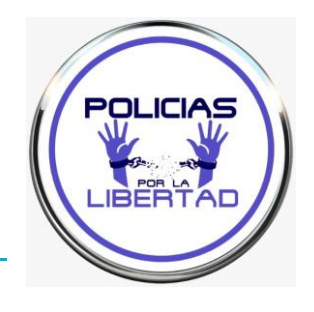

# PASOS REGISTRO RED SARA

#### Entrar en:<https://reg.redsara.es/>

(REDSARA es un Registro General para las diferentes administraciones: estatal, autonómica, local,…)

#### Clicar "Nuevo registro"

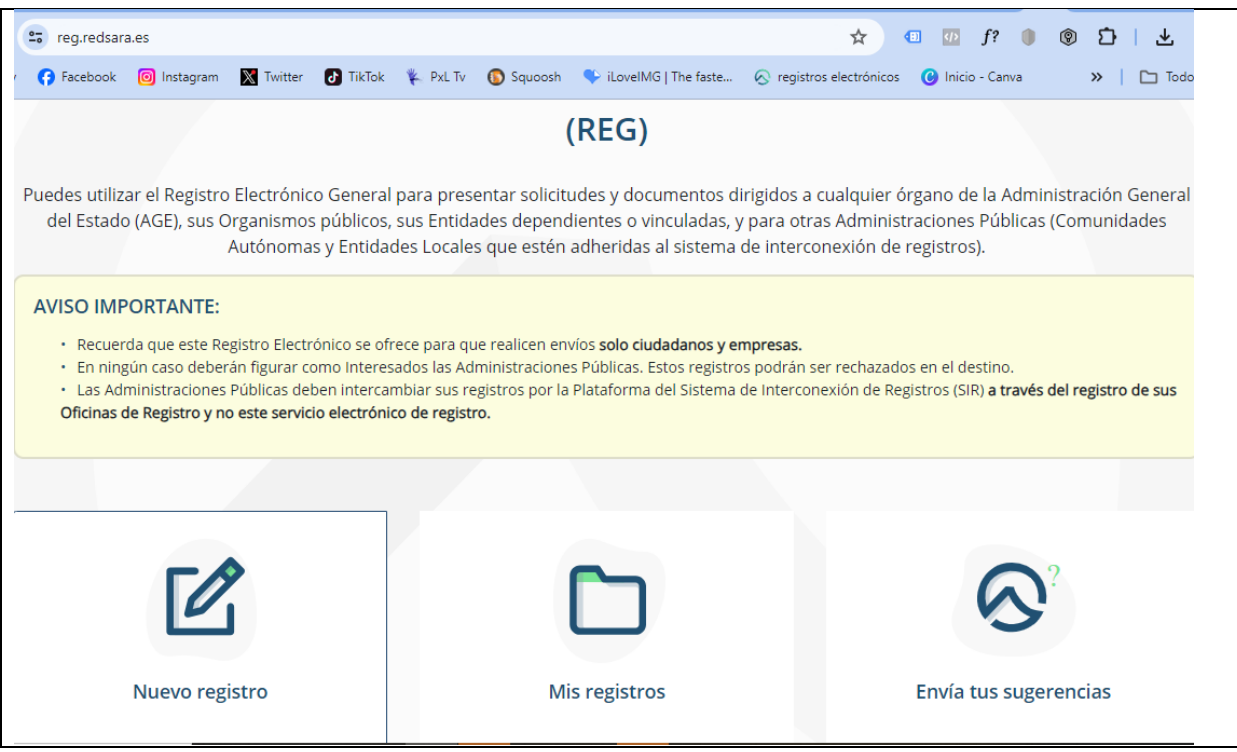

Clicar "Interesado" (si lo haces como representante, te va a pedir nombre/datos de quién se es representante) y comenzar a introducir todos los datos en el apartado "Datos de contacto y correspondencia",

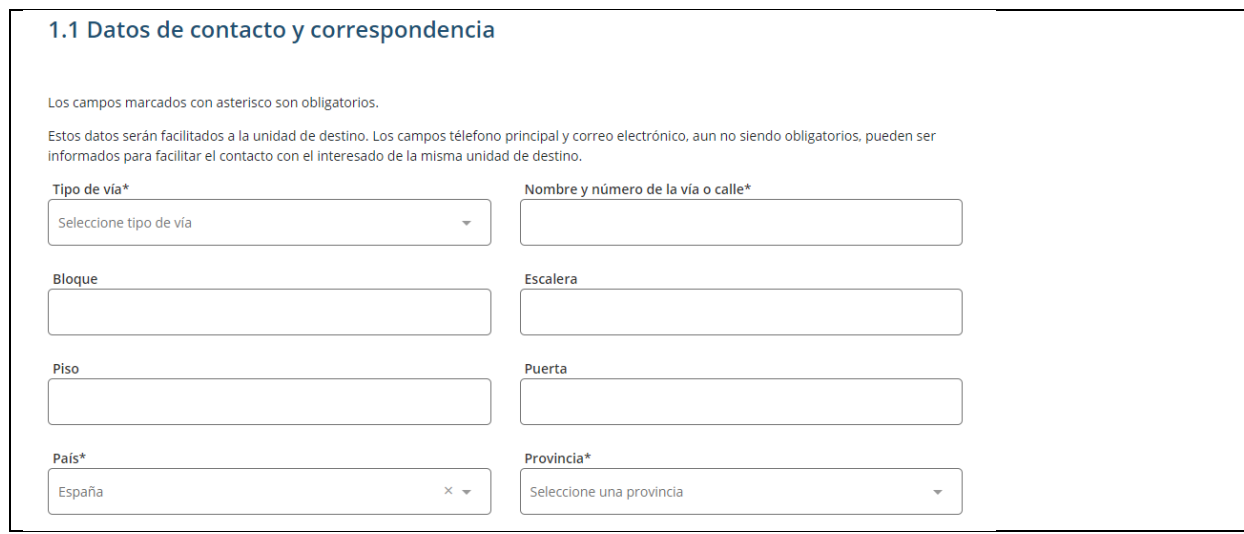

Ten en cuenta que los marcados con asterisco son obligatorios y si no los cumplimentas no te permita avanzar en la presentación.

Al final de este apartado / pie de página te aparece

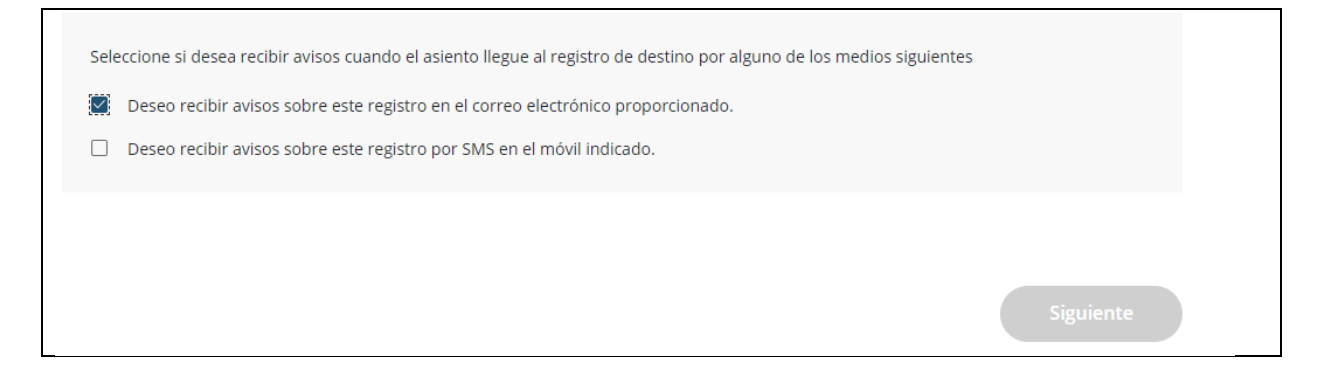

Para ser informado, incluye tu teléfono y/o dirección de correo electrónico y clica sobre "si deseo recibir….", para que te lleguen los avisos/notificaciones de la administración que la presentación pueda generar por y al llegar al final, pulsa siguiente.

En la página siguiente con el buscador se accede a las opciones de: Nivel de administración, seleccionamos "Estatal" + en Ministerio, seleccionamos "Defensa"

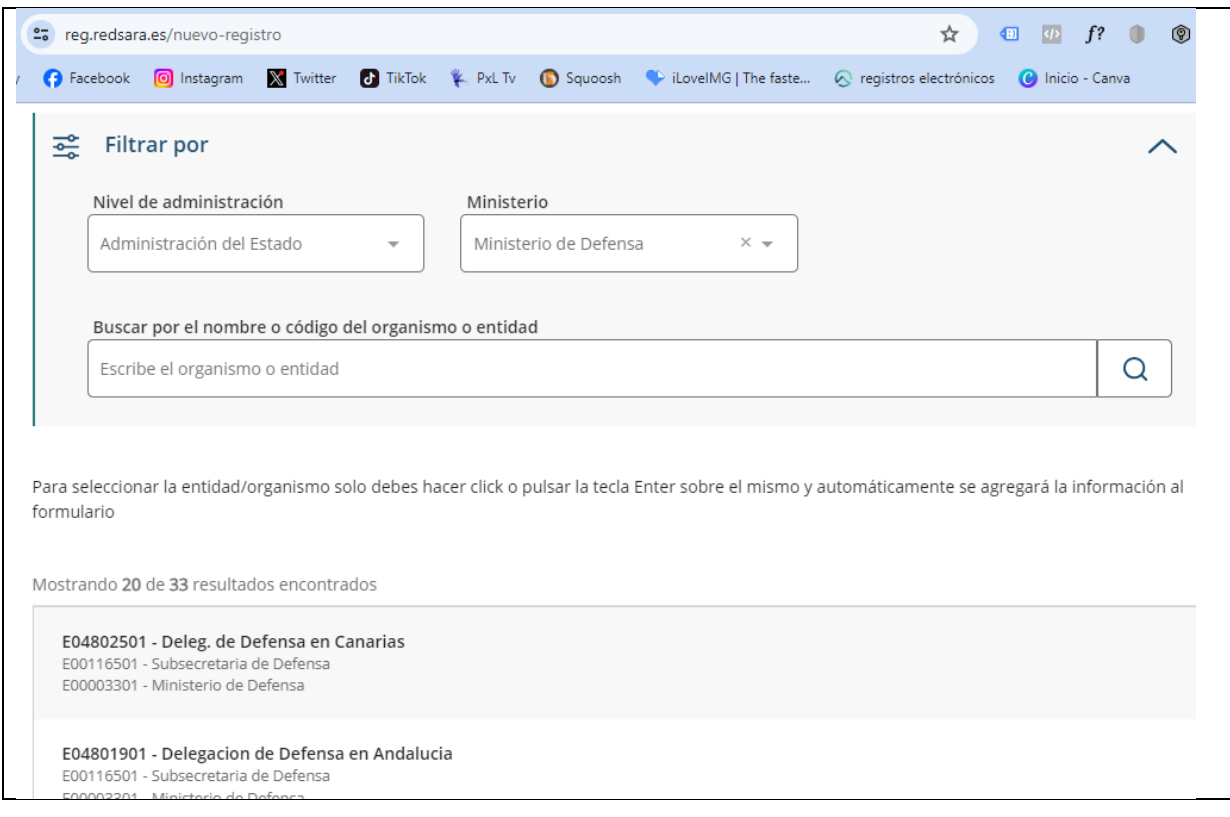

Nos aparecen 33 destinatarios posibles. Podemos escribirles a todos, repitiendo cada uno de estos pasos

Nosotros hemos seleccionado para este registro, en la segunda página "Ministerio de Defensa", como podríamos haber elegido cualquiera de las otras 32 opciones.

En asunto hemos escrito: "Llamamiento cumplir juramento de garantizar la soberanía/independencia de España", porque el campo está limitado a 80 caracteres

En "Expone" y "Solicita", hemos fraccionado el texto como se ve en el justificante de presentación.

Damos a siguiente y nos lleva a la página "Documentación" donde podemos adjuntar documentos o el propio escrito completo en pdf, p. ejemplo. En este caso no lo hemos visto necesario. Quizás para sucesivas presentaciones…

Damos a siguiente y nos lleva a la última página, donde es visible el escrito completo/apartados: Destinatario, Asunto, Expone y Solicita.

Una vez comprobamos que todo está bien (en caso contrario tendríamos que darle al botón "anterior", debajo de la página, para retroceder y corregir), clicamos sobre la casilla "**Confirmo que los datos del presente formulario son correctos y manifiesto la voluntad de firmarlo digitalmente y presentarlo en el Registro.** \*" y clicamos sobre el botón "firmar"

En la página siguiente, elegimos el método de identificación "firma digital, clave, etc…. para que se realice la firma.

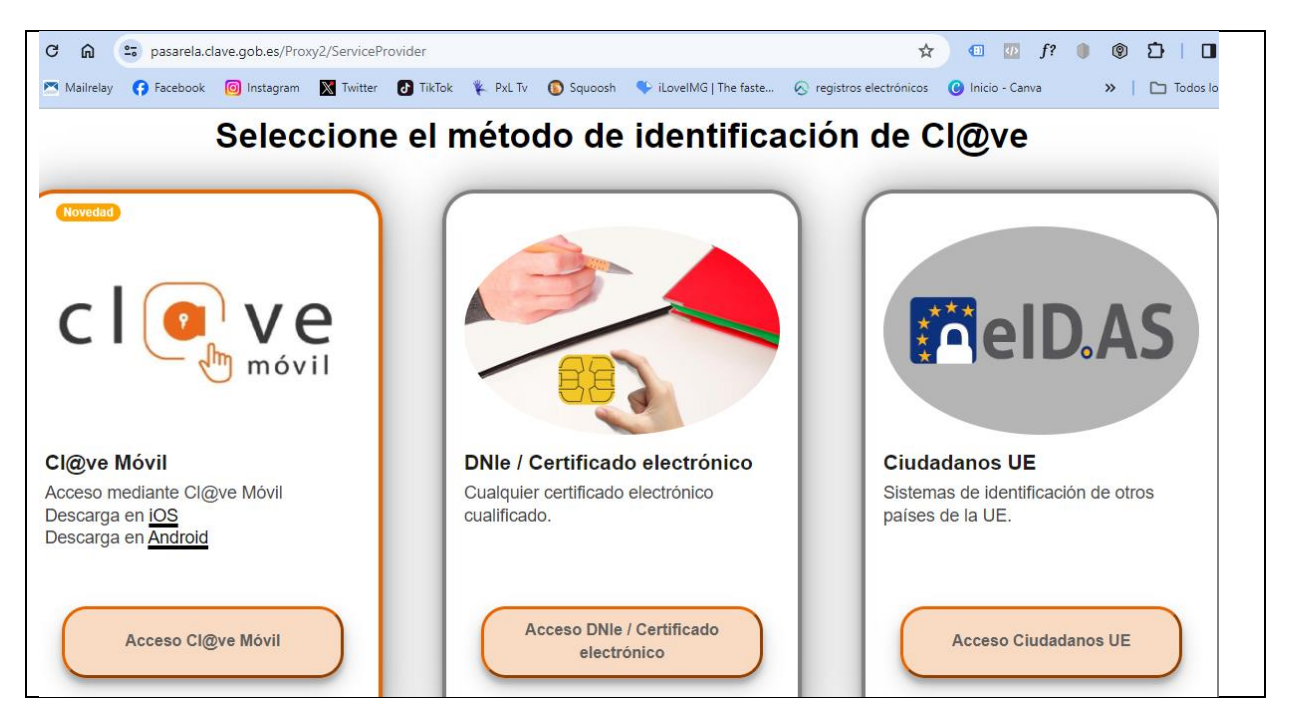

A continuación nos lleva a una nueva página en la que podemos descargar el justificante de la presentación

Y listo ¡!!! Voilá!!!

## OTRAS SEDES ELECTRÓNICAS de las Fuerzas Armadas

### MINISTERIO DE DEFENSA – SEDE ELECTRÓNICA

[https://sede.defensa.gob.es](https://sede.defensa.gob.es/)

EJERCITO DE TIERRA

<https://ejercito.defensa.gob.es/unidades/>

Se puede escribir a través del formulario de contacto de cada una de las provincias.

EJERCITO DEL AIRE

<https://ejercitodelaire.defensa.gob.es/EA/ejercitodelaire/es/>

Además a través del siguiente enlace se accede a varias páginas: <https://ejercito.defensa.gob.es/contacto/index.html>

Instituto social de las FAS <https://sede.isfas.gob.es/>

Tiene que ver con prestaciones de personal de las fuerzas armadas. No obstante se puede investigar si tiene sentido dirigirse a los diferentes departamentos en el ánimo de que también les pueda llegar